الفصل السادس

### سلسلة

# ASPNET

## خطوة بخطوة حتى الاحتراف

#### $C# \& VB$

اعداد المهندس

محمد عمر الحاج خلف

# الفصل السادس **أساسيات التعامل مع قواعد البيانات**

**في هذا الفصل**

- **إنشاء قاعدة بيانات**
- **استخدام األداة SqlDataSource**
	- **عرض البيانات من الجدول**
		- **فلترة البيانات**
- **التعامل البرمجي مع قواعد البيانات**

#### **أساسيات التعامل مع قواعد البيانات**

في هذا الفصل سنخطو معاً الخطوة الأولى نحو التعامل مع قواعد البيانات من خلال ASP.NET وذلك بهدف بناء مواقع ديناميكية المحتوى . سنقوم بالبداية بإنشاء قاعدة بيانات بسيطة وملئها ببعض البيانات لتطبيق تمارين هذا الفصل عليها ، حيث سنتعلم كيفية عرض البيانات من الجدول على صفحة الانترنت ، كما سنتعلم كيفية تطبيق عمليات الإضافة والحذف والتعديل على البيانات من خلال الأكواد البر مجية .

#### **إنشاء قاعدة بيانات**

سنقوم بالبداية بإنشاء قاعدة بيانات بسيطة من النوع SQL Server وذلك لنتمكن من تطبيق تمارين هذا الفصل عليها ، ابدأ بإنشاء موقع جديد ، ثم من القائمة File اختر SQL ثم اختر SQL Database Server و سمها mdf.MyDatabase ثم اضغط على Add .

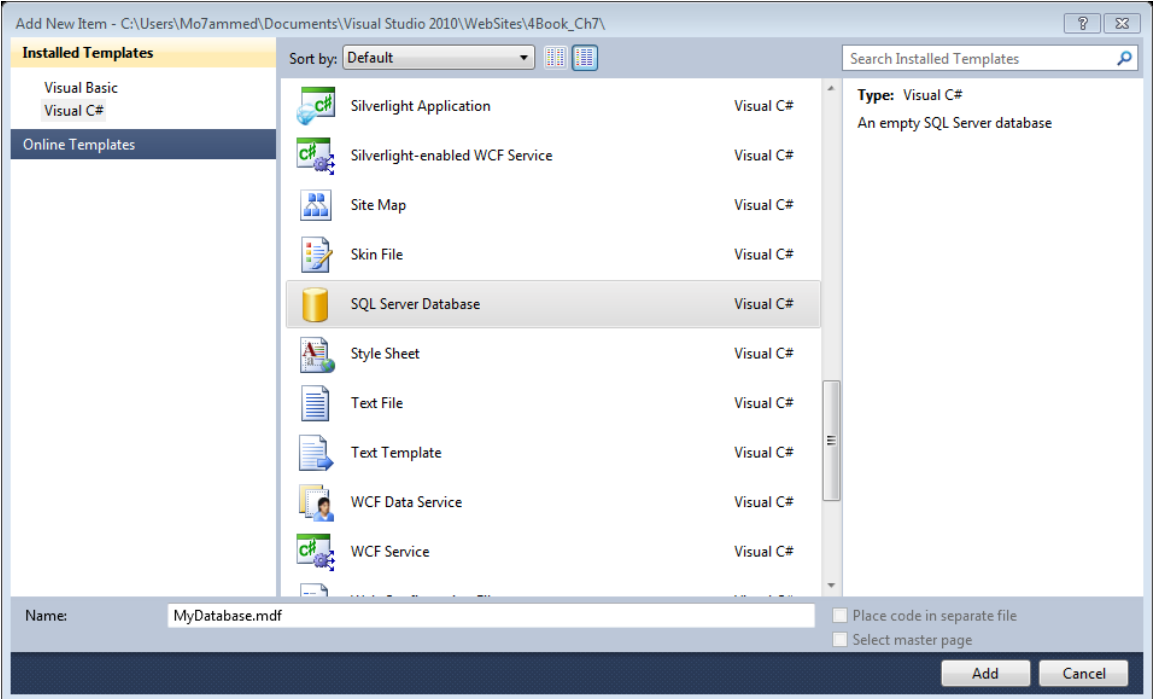

ستظهر رسالة تخبرك بأنه سيتم وضع قاعدة البيانات ضمن المجلد App Data اضغط على نعم  $.$  (Yes)

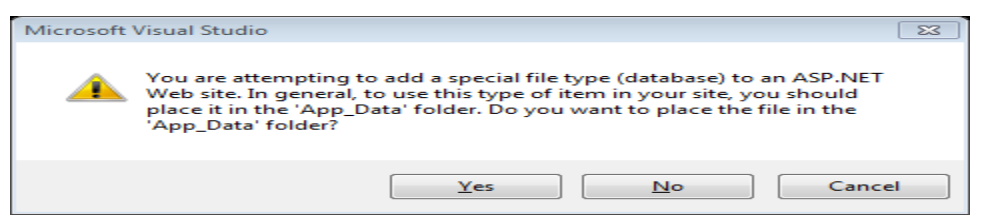

وبالتالي ستجد في القسم Solution Explorer أنه تم إضافة المجلد App\_Data وبداخله قاعدة البيانات MyDatabase . ننقر عليها نقراً مزدوجا ً ليتم الانتقال إلى القسم Server Explorer .

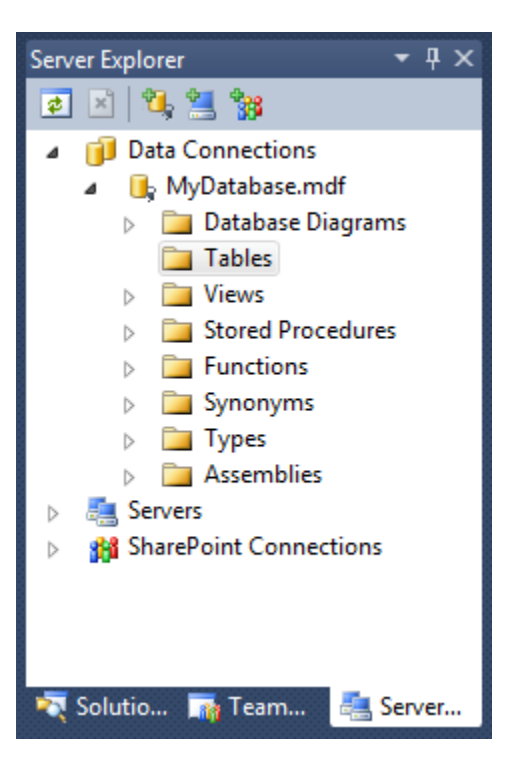

ننقر نقرة يمينية على المجلد Tables ونختار Add New Table ، ونضيف الحقول بالشكل التالي:

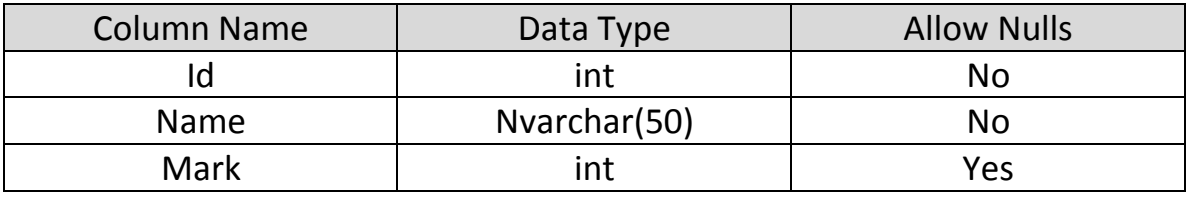

ونحدد الحقل Id كمفتاح أساسي في الجدول ، ويتم ذلك عبر نقرة يمينية على السهم الصغير على ٌسار الحقل Id واختٌار Key Primary Set كما هو واضح فً الصورة التالٌة :

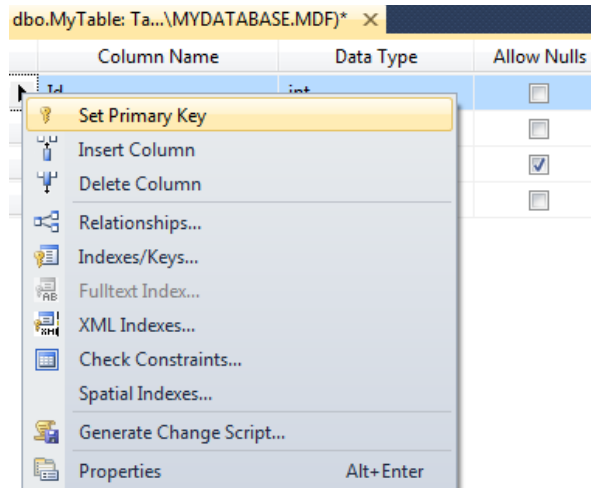

كما نقوم بجعل هذا الحقل يأخذ قيمه بشكل تلقائي ( وذلك لتجنب إدخال قيم مكررة لحقل المفتاح الأساسي ) حيث نقوم بتفعيل الخاصية Is Identity التابعة للحقل Id كالتالي :

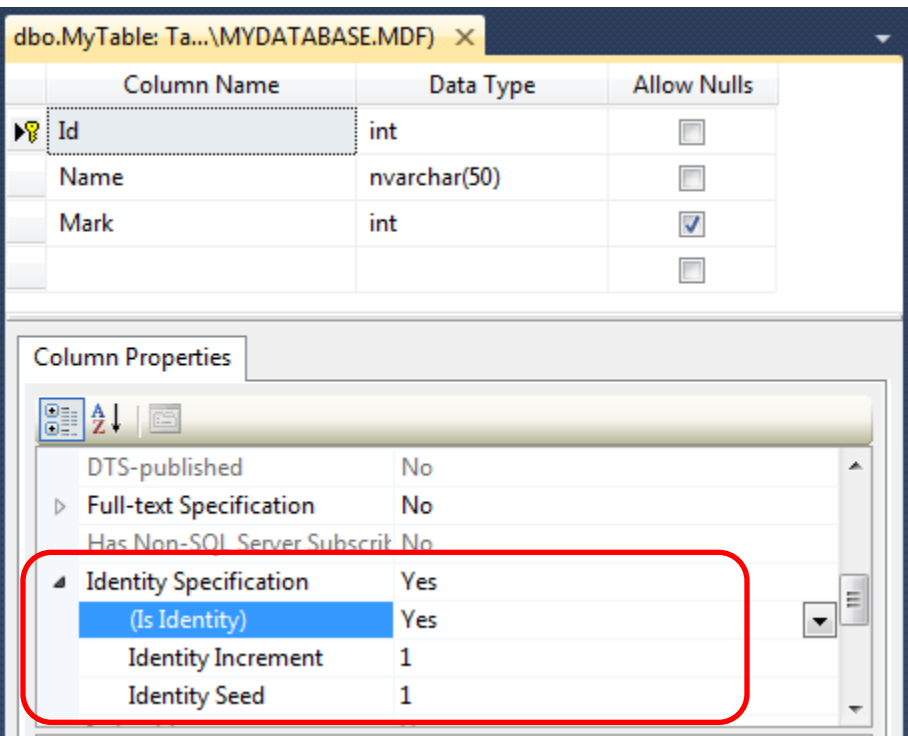

نقوم بحفظ الجدول السابق ) من القائمة File نختار 1Table Save ) ونعطٌه االسم MyTable . نجري نقرة يمينية على هذا الجدول ونختار Show Table Data

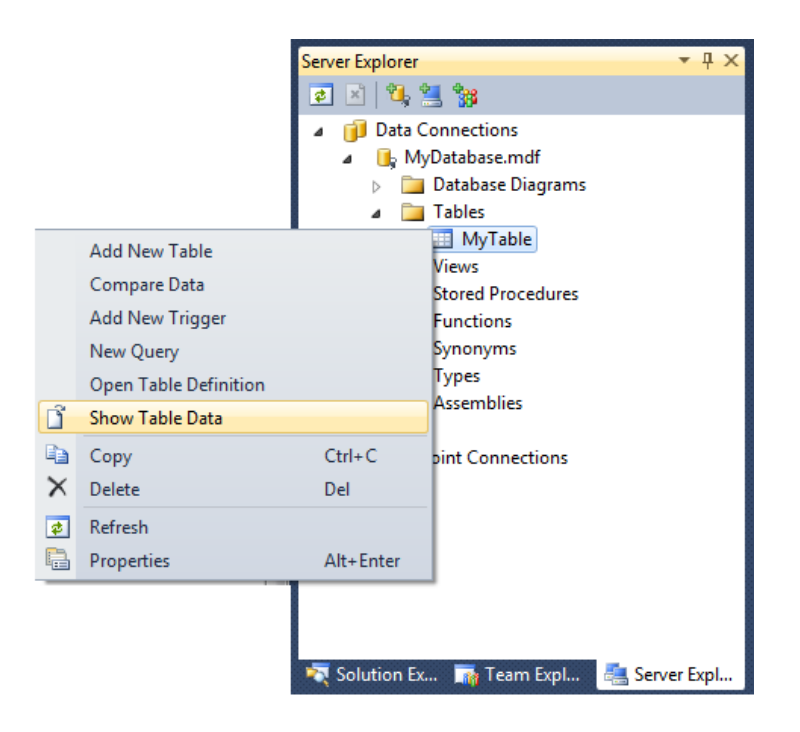

نقوم بملئ الجدول ببعض البيانات ثم نغلقه ( ليس بالضرورة كما في الصورة التالية ) .

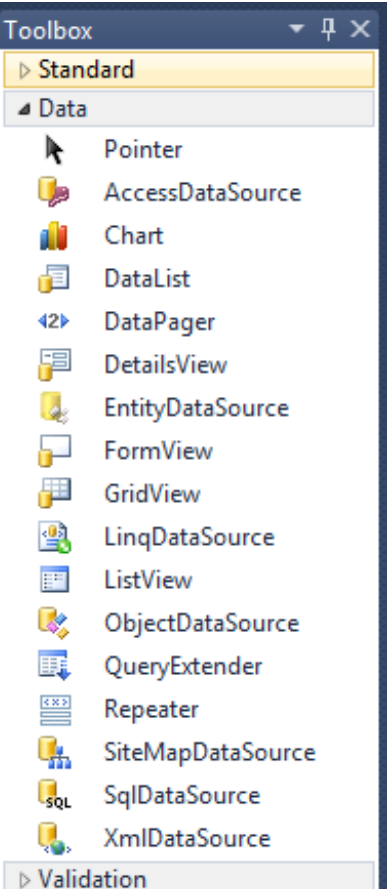

MyTable: Ouerv(...\MYDATABASE.MDF) X

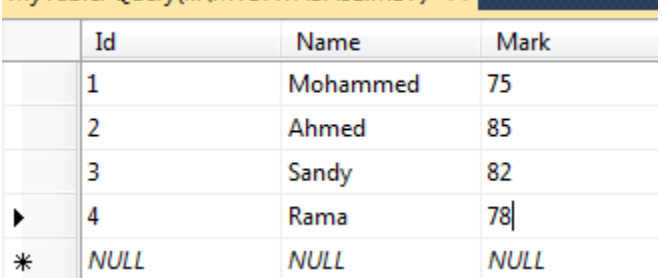

وبهذا نكون قد انتهينا من إعداد قاعدة بيانات بسيطة وأصبحنا جاهز بن لتطبيق فقر ات هذا الفصل.

#### **استخدام األداة SqlDataSource**

تمكننا الأداة SqlDataSource من تمثيل قواعد البيانات في صفحات الويب بسهولة ويسر ، ففي أغلب الحالات يتم استخدام هذه الأداة لإدارة قواعد البيانات وبدون كتابة سطر برمجي واحد . ٌتم استخدام األداة SqlDataSource لتمثٌل االتصال بقاعدة البيانات و إعداد الأوامر التي ستنفذ على بياناتها ، عموما األداة SqlDataSource تستطٌع التعامل مع نظم إدار ة قواعد الببانات التالبة :

- Microsoft SQL Server √
- Microsoft SQL Server Express √
	- Microsoft Access √
		- Oracle  $\checkmark$ 
			- DB2  $\checkmark$
		- MySQL  $\checkmark$

وفضلا ً عما سبق فيمكن التعامل مع أي قاعدة بيانات علائقية باستخدام الأداة SqlDataSource .

إذا فإن هذه الأداة هي جسر للوصول للبيانات ويتم استخدامها مع أدوات أخرى لعرض وتحرير البٌانات مثل FormView , GridView وغٌرهم . تعتبر األداة SqlDataSource غٌر مناسبة عند إنشاء تطبيقات متعددة الطبقات multi-tier وذلك لأنها تدمج طبقة البيانات مع طبقة العرض ، وفي هذه الحالة نقوم باستخدام الأداة ObjectDataSource والتي سنناقشها بالتتفصيل في فصل الحق .

**إنشاء االتصال بقاعدة البيانات**

بشكل افتراضً فإن األداة SqlDataSource معدة للتعامل مع قواعد البٌانات SQL Microsoft Server الإصدار السابع ومابعد ، ويكون البروفايدر ( Provider ) الافتراضي لها ADO.NET .

قم بإضافة صفحة جديدة إلى الموقع ، ثم أضف عليها الأداة SqlDataSource وذلك من القسم Data ضمن الـ ToolBox . نضغط على السهم الصغٌر لألداة SqlDataSource ( وٌدعى Smart Tag ) ، ونضغط على Configure Data Source كما هو واضح في الصورة التالية :

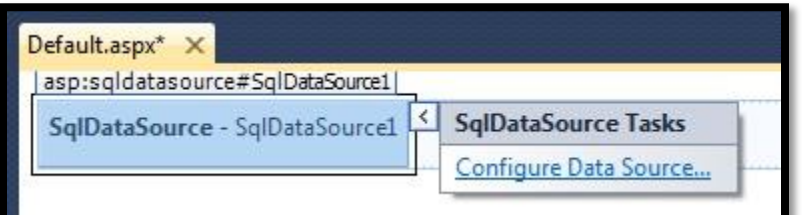

تظهر لنا نافذة لاختيار قاعدة البيانات التي نريد الاتصال بها ، نختار القاعدة MyDatabase ،

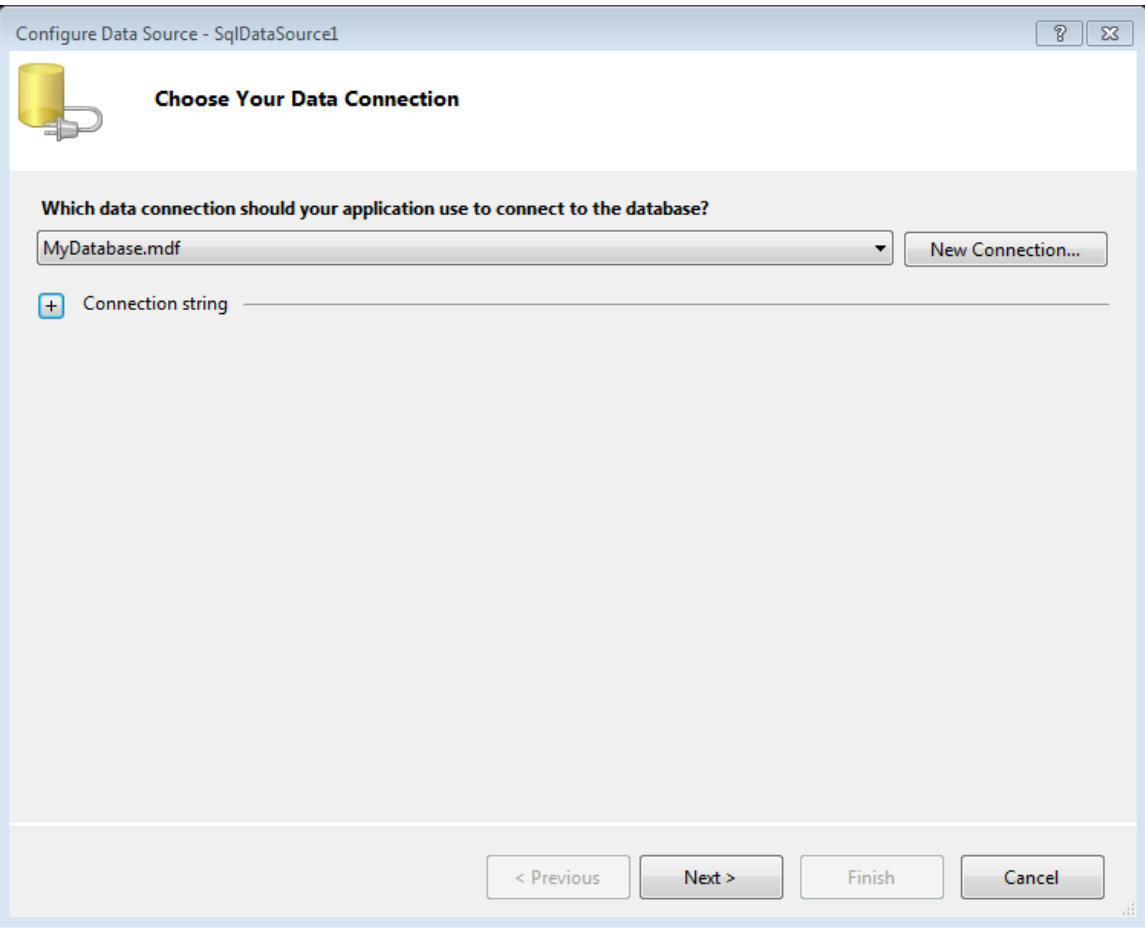

وبهذا نكون قد حددنا مصدر البيانات ، إن هذه الخطوة تكافئ كتابة الكود التالي :

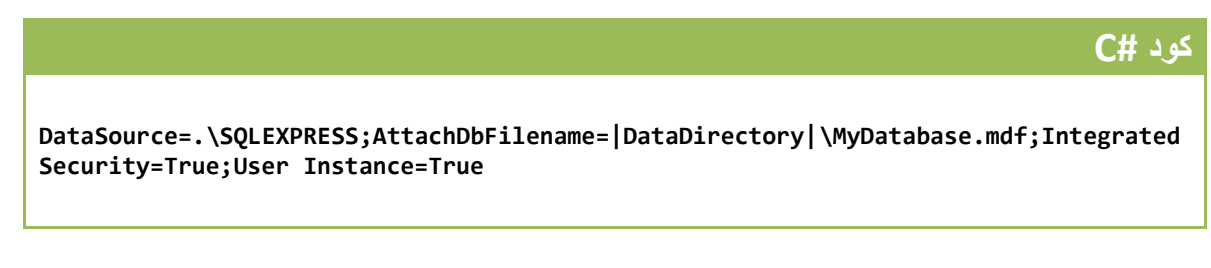

والذي سنناقشه لاحقا ً . نضغط على Next ، تظهر نافذة لنقرر إن كنا نريد تخزين هذه الاتصال وما الاسم الذي نريد أن نسميه به ، نختار الاسم MyConnectionString ثم نضغط على Next

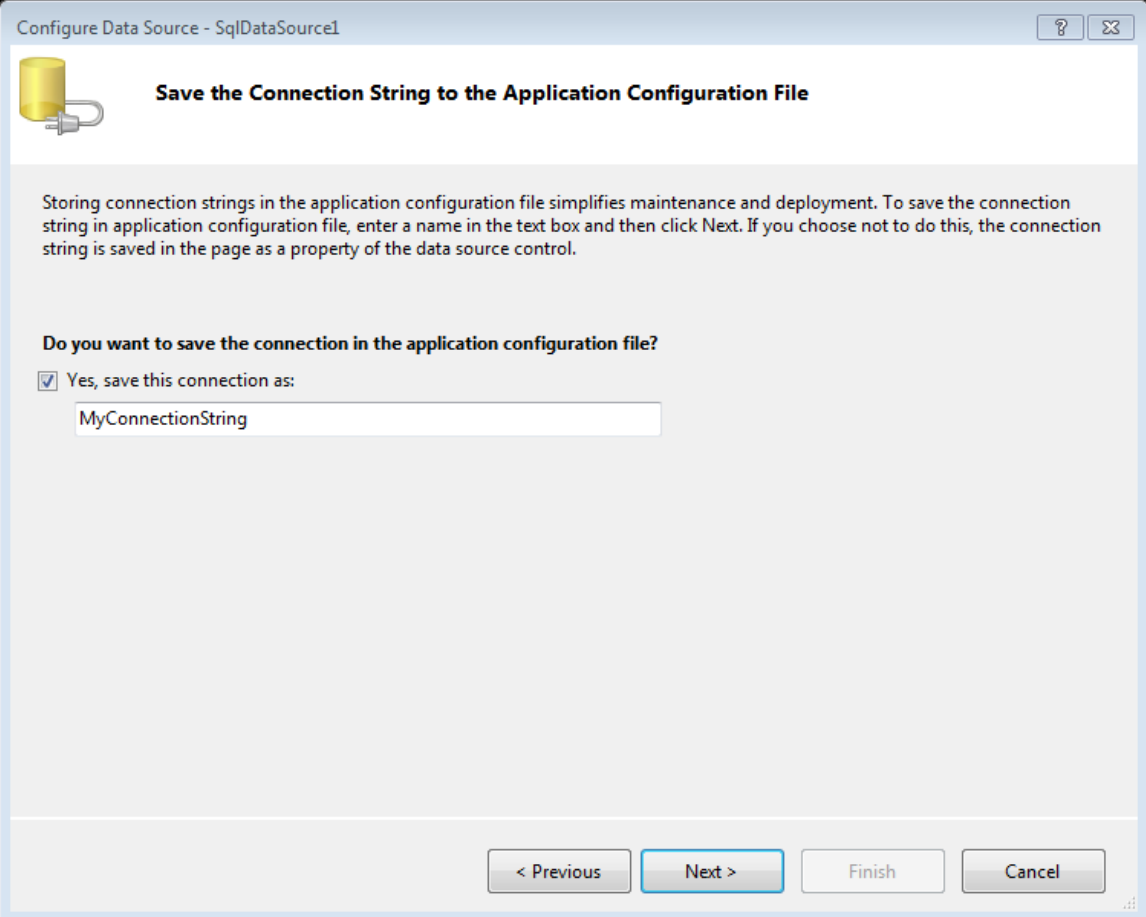

تظهر نافذة جديدة وفيها الجداول الموجودة في قاعدة البيانات ، حيث سيتم عرض الجدول الوحيد الموجود في القاعدة التي أنشأناها ، نترك الإعدادات كما هي ونضغط على Next .

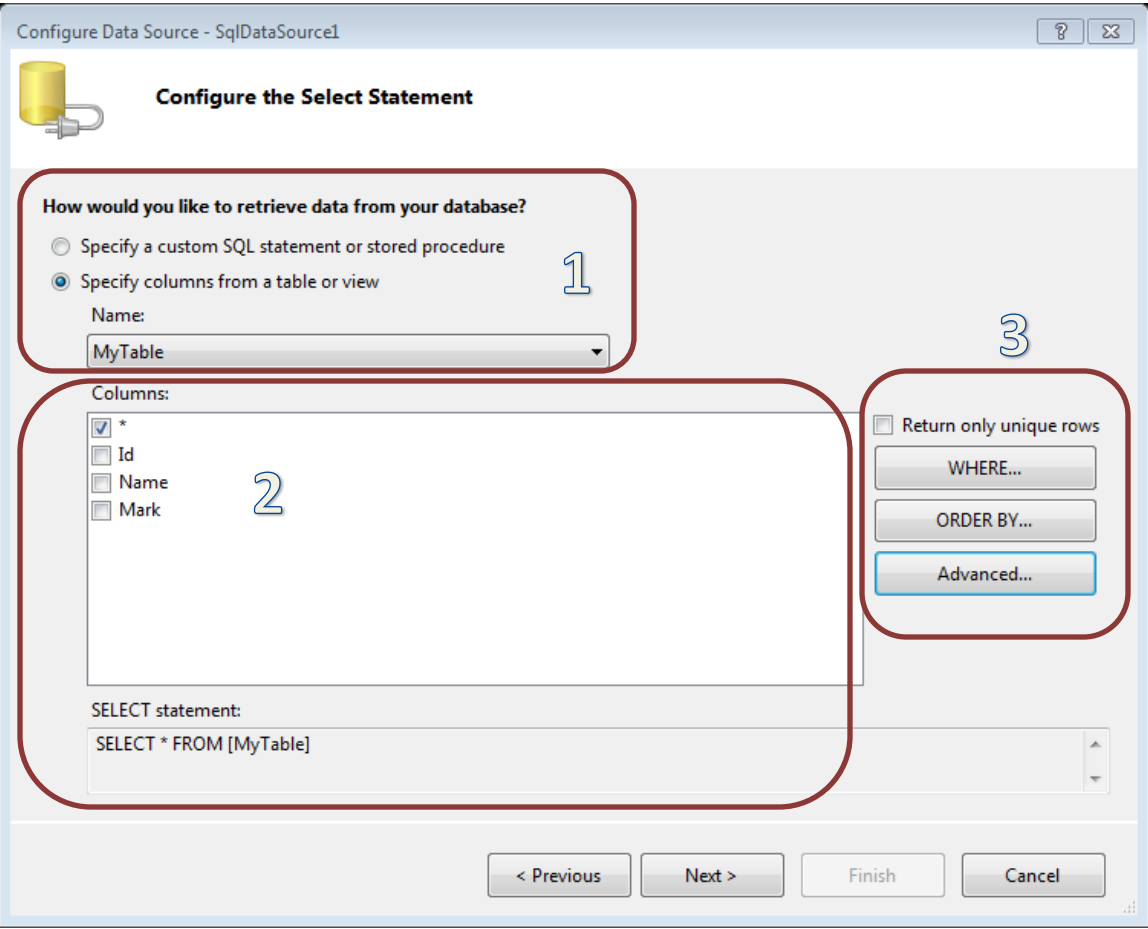

يتم عبر النافذة السابقة تحديد البيانات التي سيتم جلبها من قاعدة البيانات ، في القسم الأول نحدد إن كنا سنستقبل البٌانات من إجراء مخزن Procedure Stored أو عبارة SQL نقوم ببنائها باستخدام Builder Query , أما الخٌار الثانً وهو االفتراضً , فٌقوم بعرض الجداول والمناظٌر Views الموجودة في قاعدة البيانات ليتم جلب البيانات منها . في القسم الثاني من النافذة نحدد الجدول أو المنظور المطلوب ثم نختار الأعمدة التي نريد جلبها . في القسم الثالث نلاحظ وجود عدة خيارات ، إن تفعيل الخيار Return only uniqe rows يؤدي إلى عدم حدوث تكرار في البيانات المسترجعة هذا إن كان مصدر البيانات يحتوي على أسطر مكررة ( عموماً إن وجودة مفتاح أساسي يضمن عدم تكرار بيانات الجدول ) ، الزر WHERE لتحديد شرط يتم تطبيقه على البيانات وبالتالي يتم إرجاع الأسطر التي تحقق هذا الشرط . مثلا لاسترجاع بيانات الطلاب الذين حصلوا على عالمة أكبر من 08 , نضغط على الزر WHERE لتظهر لنا النافذة التالٌة :

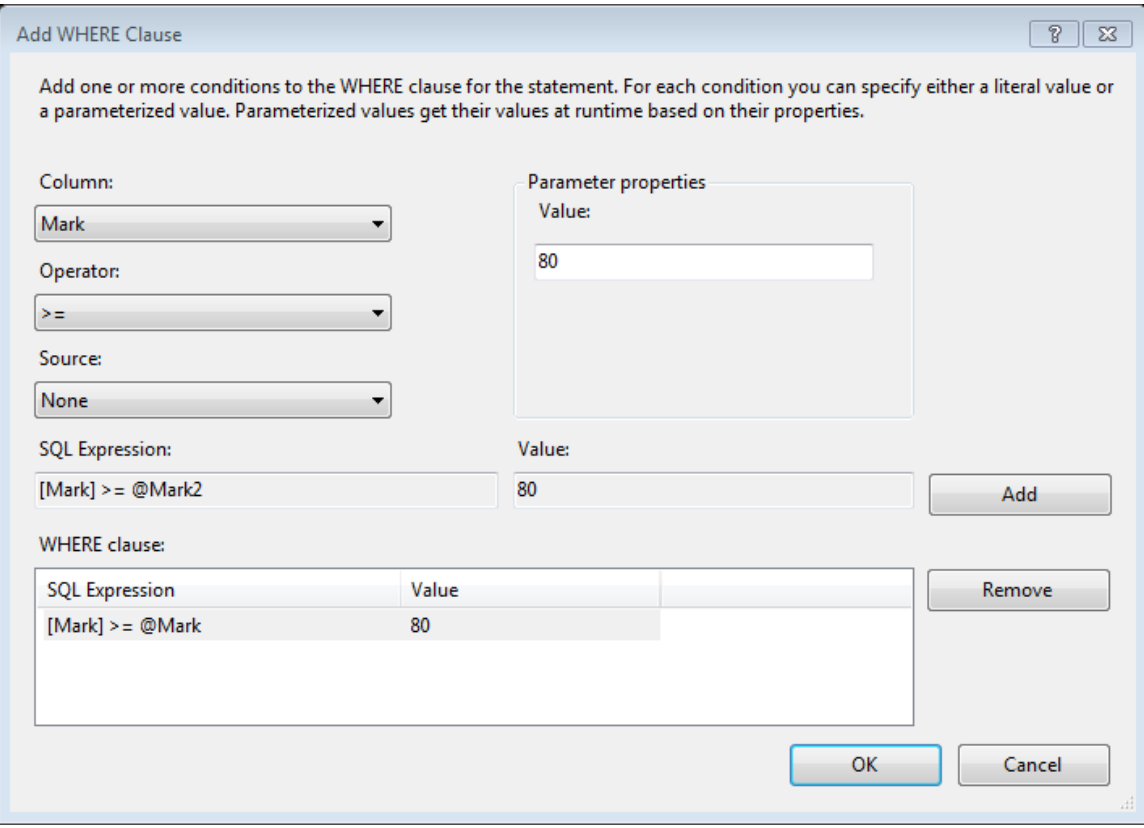

حيث نقوم بالبداية بتحديد العمود الذي سيتم تطبيق الشرط عليه ، ثم نحدد معامل الشرط ( يساوي ، لايساوي ، أكبر ، أصغر ... ) ، ثم نحدد مصدر القيمة التي سيتم استخدامها في الشرط ( مثلا من ملف cookies أو غير ) ، عند اختيار None يتوجب علينا إدخال قيمة ثابتة وبشكل مباشر وذلك ضمن الحقل Value . بعد تحديد جميع أقسام عبارة Where نضغط على الزر Add لتتم إضافة ذلك الشرط . ( إن البيانات المحددة في الصورة السابقة تقوم بإرجاع بيانات الطلاب الذين حصلوا على عالمة أكبر أو تساوي 08 ( . نغلق هذه النافذة لنعود إلى النافذة Source Data Configure

الزر ORDER By وذلك لترتيب البيانات المسترجعة حسب عمود ما، مثلا استرجاع بيانات الطلاب مرتبين أبجديا ً حسب الاسم .

.

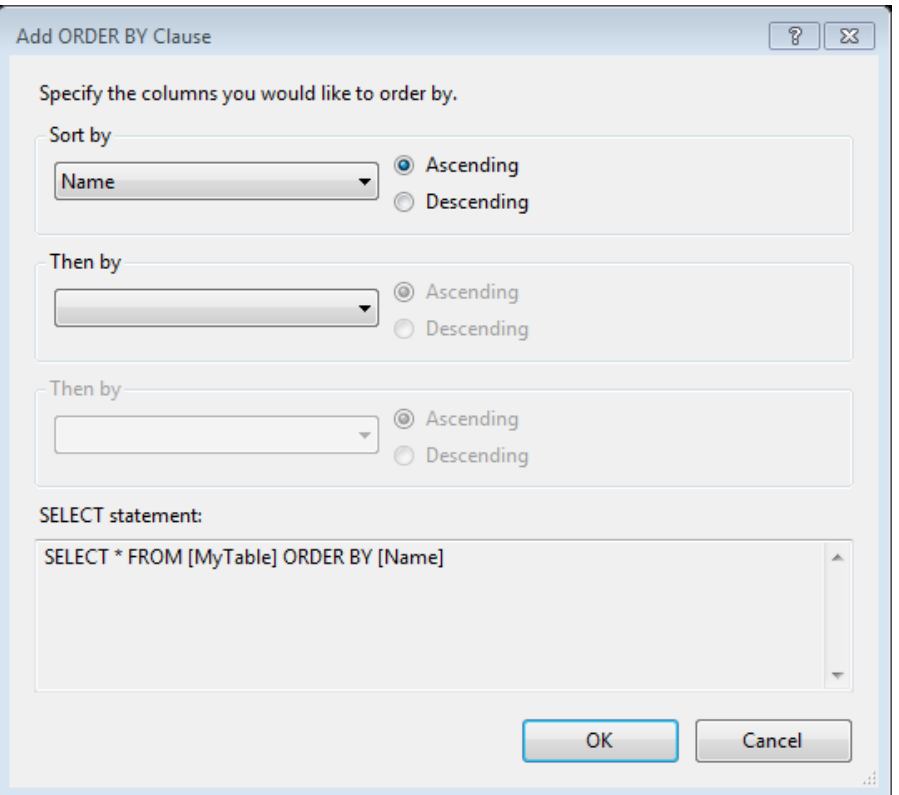

Ascending تعنً ترتٌب تصاعدي سواءا كان رقمً أو أبجدي , Descending ترتٌب تنازل.ً نغلق هذه النافذة لنعود إلى النافذة Source Data Configure .

الزر Advamced لتفعيل إمكانية إضافة وتعديل وحذف البيانات من وإلى المصدر المحدد .

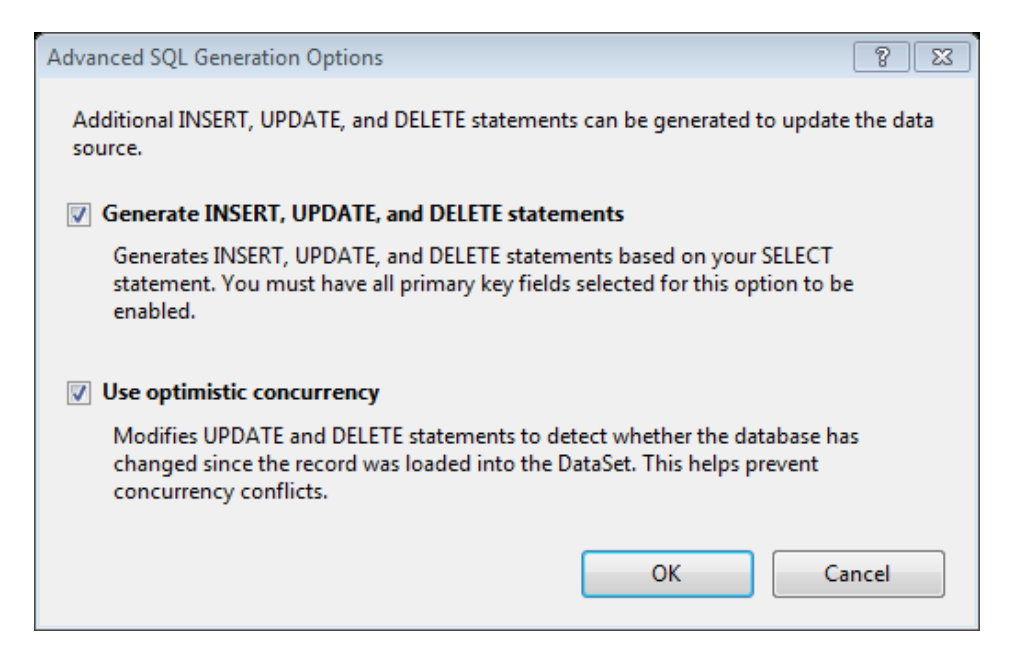

لا تقم بتفعيل الخيارين السابقين في هذا المثال ، نغلق هذه النافذة لنعود إلى النافذة Configure Data Source . ونضغط على الزر Next ثم في النافذة التي تليها اضغط على Test Query لنتأكد من نجاح االتصال مع قاعدة البٌانات ثم اضغط على Finish .

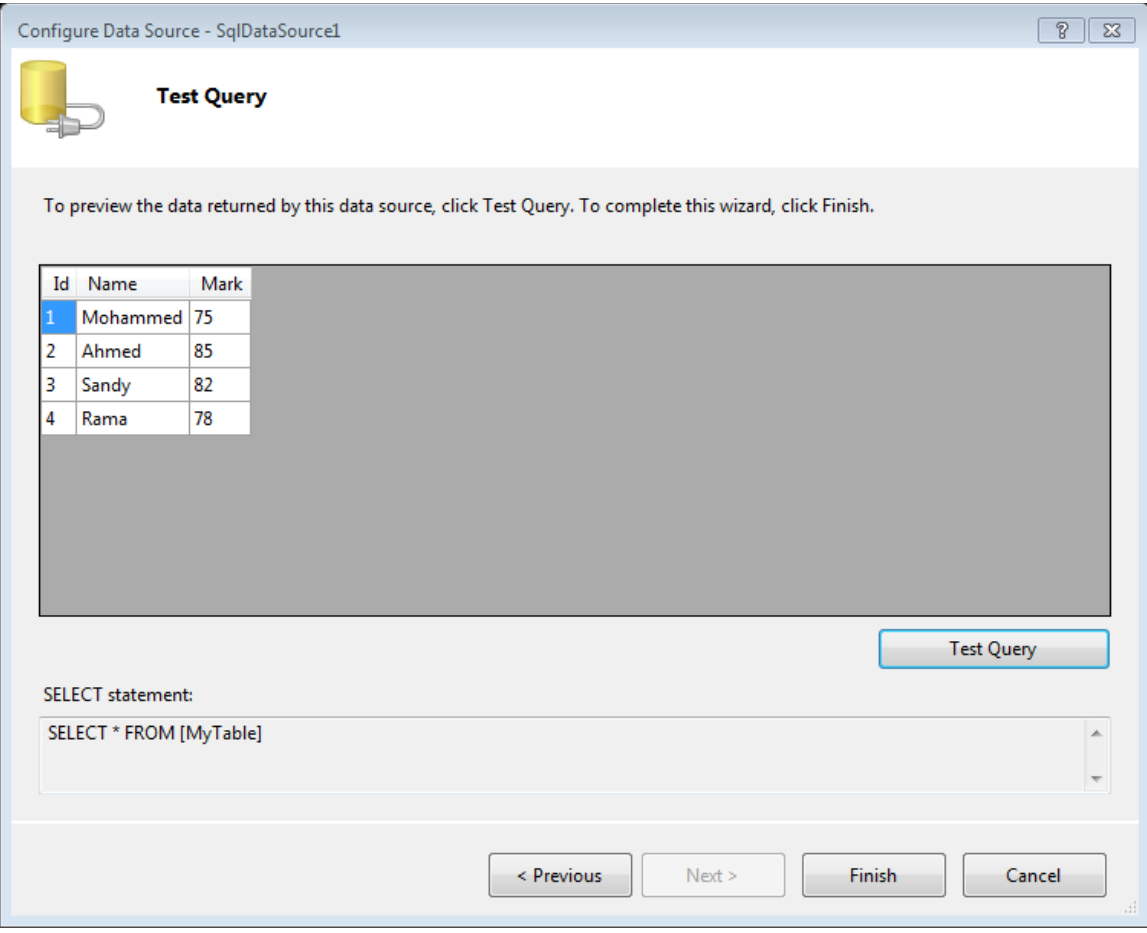

وبهذا نكون قد أنهينا إعداد الأداة SqlDataSourec وأصبحت بمثابة وسيط للاتصال مع قاعدة البيانات وجلب المعلومات منها وتنفيذ الأوامر عليها كما سنرى في فقرات لاحقة ، ولكنها لاتقوم بعرض البيانات بمفردها . نفتح الكود الصفحة السابقة ، يجب أن يكون مشابها ً للكود التالي :

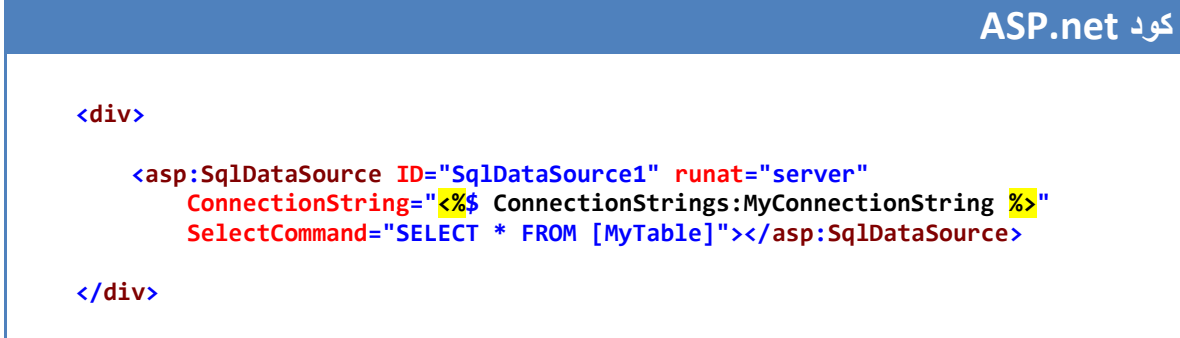

نلاحظ من الكود السابق أن الخاصية ConnectionString قد أخذت القيمة MyConnectionString ولكن أين تم تخزين عبارة الاتصال هذه ؟

يتم تخزين إعدادات الاتصال ضمن الملف web.config وذلك لعدة أسباب :

- √ الأمن و الحماية . سهولة التعامل : بالتأكٌد فإن إضافة عبارة االتصال ضمن ملف واحد أسهل بكثٌر من إضافتها إلى كل صفحة ضمن الموقع ، وبالتالي عندما نريد إجراء تعديل ما عليها فإننا نعدل في مكان واحد فقط .
- األداء : حٌث ٌساهم تخزٌن عبارة االتصال فً الملف config.web بأداء أفضل لمجمع الاتصالات على السيرفر ( Connections Pool ) .

نفتح الملف web.config لنجد فيه الكود التالي :

#### **كود XML <configuration> <connectionStrings> <add name="MyConnectionString" connectionString="Data Source=.\SQLEXPRESS;AttachDbFilename= |DataDirectory|\MyDatabase.mdf;Integrated Security=True;User Instance=True" providerName="System.Data.SqlClient" /> </connectionStrings> <system.web> <compilation debug="false" targetFramework="4.0" /> </system.web> </configuration>**

إن عبارة الاتصال السابقة معدة للعمل فقط على الجهاز المحلّي Local ، ويجب تعديلها عند رفع الموقع على الانترنت ، حيث تقوم شركة الاستضافة يتزويدك بعبارة الاتصال وفقا ً لإعداداتهم الخاصة .

قم بإضافة أداة GridView إلى الصفحة التي أنشأناها مسبقا ً ، واجعل قيمة الخاصية "1sqlDataSource="DataSourcrId , قم بتنفٌذ الصفحة لٌتم عرض بٌانات الجدول ضمن الأداة GridView ( والتي سنتطرق للتعامل معها بالتفصيل في فصل لاحق ) .

**فلترة البيانات** 

تدعم الأداة SqlDataSource خاصية الفلترة FilterExpression والتي تمكننا من تحديد شرط ما على البيانات التي نرغب بالحصول عليها من قاعدة البيانات ، وهذا ماندعوه بالفلترة ، بالعودة إلى الصفحة السابقة ، وعلى فرض أن عدد الطلاب أصبح كبيرا ً وأنت بحاجة للبحث عن طالب معين فكٌف نقوم بذلك عبر الخاصٌة FilterExpression ؟

ما سنقوم بعمله هو صفحة مشابهة للصفحة التالية ، حيث يقوم المستخدم بكتابة اسم طالب ما ضمن الأداة TextBox1 ثم الضغط على زر " بحث " ليتم عرض بيانات الطلاب الذين يحملون ذلك االسم .

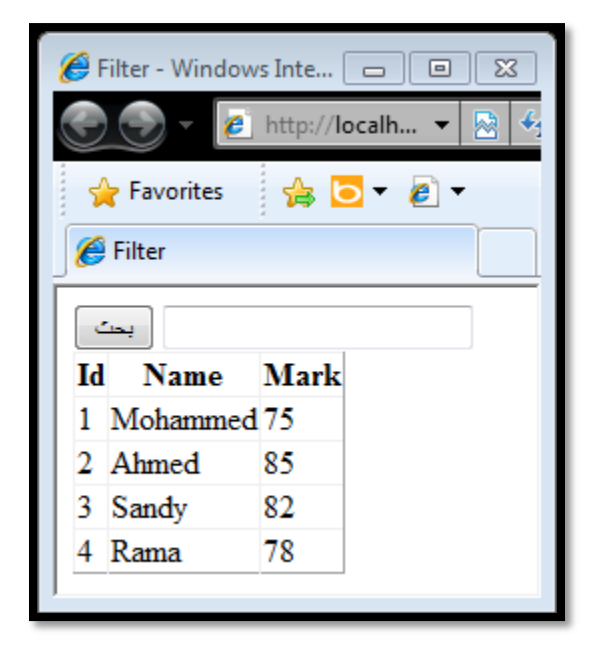

أنشئ صفحة جدٌدة , قم بإضافة أداة 1TextBox و 1Button , أضف أداة SqlDataSource واربطها مع الجدول MyTable كما تعلمنا فً الفقرة السابقة , انتقل إلى وضع الكود وقم باإلضافات التالٌة :

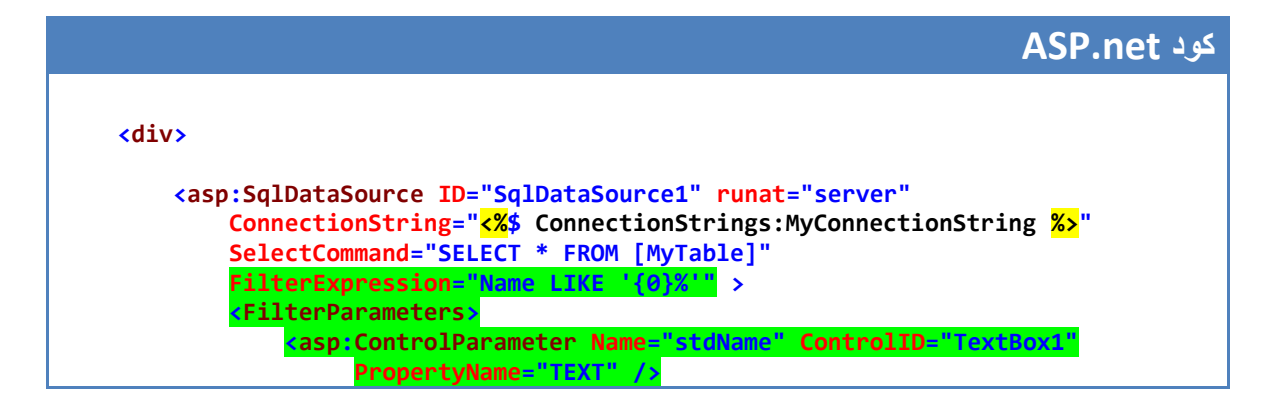

```
 </FilterParameters>
         </asp:SqlDataSource>
     <asp:Button ID="Button1" runat="server" Text="بحث "/<
     <asp:TextBox ID="TextBox1" runat="server"></asp:TextBox>
     <br />
 </div>
```
شرح الكود المضاف :

قمنا في البداية بإضافة خاصية الفلترة FilterExpression وأعطيناها القيمة :'{0}' Name LIKE وهو عبارة عن تعبير SQL ، لاختيار الأسماء المشابهة للبارامتر الممرر (أي عملية فلترة على أساس الاسم ) ، أما الرمز '{0}' فيدل على رقم البارامتر الذي سيتم استخدامه ( حيث يبدأ الترقيم ابتداءا ً من الصفر ) . قمنا بعد ذلك بتحديد البارامتر ( وهو القيمة المدخلة في TextBox1 ) حيث صرحنا بالبداية عن قسم بارامترات عبر الوسم <FilterParameters> ثم قمنا بإضافة بارامتر من النوع أداة تحكم وإعطائه الاسم "stdName" ثم قمنا بتحديد الأداة التي سنأخذ منها البارامتر وهي TextBox1 وتحديد الخاصية المعنية وهي Text .

أخيرا ً ، قم بإضافة الأداة GridView واجعل قيمة الخاصية DataSourceId تساوي القيمة 1SqlDataSource , قم بتنفٌذ الصفحة , واكتب حرف ما ثم اضغط على الزر بحث لٌتم عرض جميع الطلاب الذين تبدأ أسماؤهم بذلك الحرف ، جرب كتابة اسم طالب بالكامل وابحث .

مالحظة

في الصفحة السابقة قمنا بتحديد نوع البارامتر على أنه أداة تحكم ..asp:ControlParameter> وذلك لأننا سنقوم بكتابة البارامتر ضمن أداة تحكم (وقد كانت TextBox) ، يوجد العديد من أنواع البارامترات الأخرى والتي تمكننا من أخذ قيمة البارمتر من ملف Cookies أو من ملف الجلسة Session أو من عنوان الصفحة QueryString وخيارات أخرى وسنتحدث عنها في فصول لاحقة إن شاء الله .

#### **العمليات التي تدعمها األداة SqlDataSource**

تدعم الأداة SqlDataSource العمليات الأربع الأساسية التي يتم تنفيذها على البيانات : إضافة ، حذف ، تعديل ، اختيار . وذلك عبر الخصائص التالية :

- InsertCommand
- DeleteCommand √
- UpdateCommand √
	- SelectCommand √

سنقوم بتطبيق مثال بسيط للتعرف على الخصائص السابقة ، أضف صفحة جديدة وأضف عليها أداة SqlDataSource وقم بربطها مع الجدول MyTable كما تعلمنا فً الفقرة السابقة , ولكن قم بتفعيل الخيار Generate Insert, Update, and Delete statements كما في الصورة التالٌة

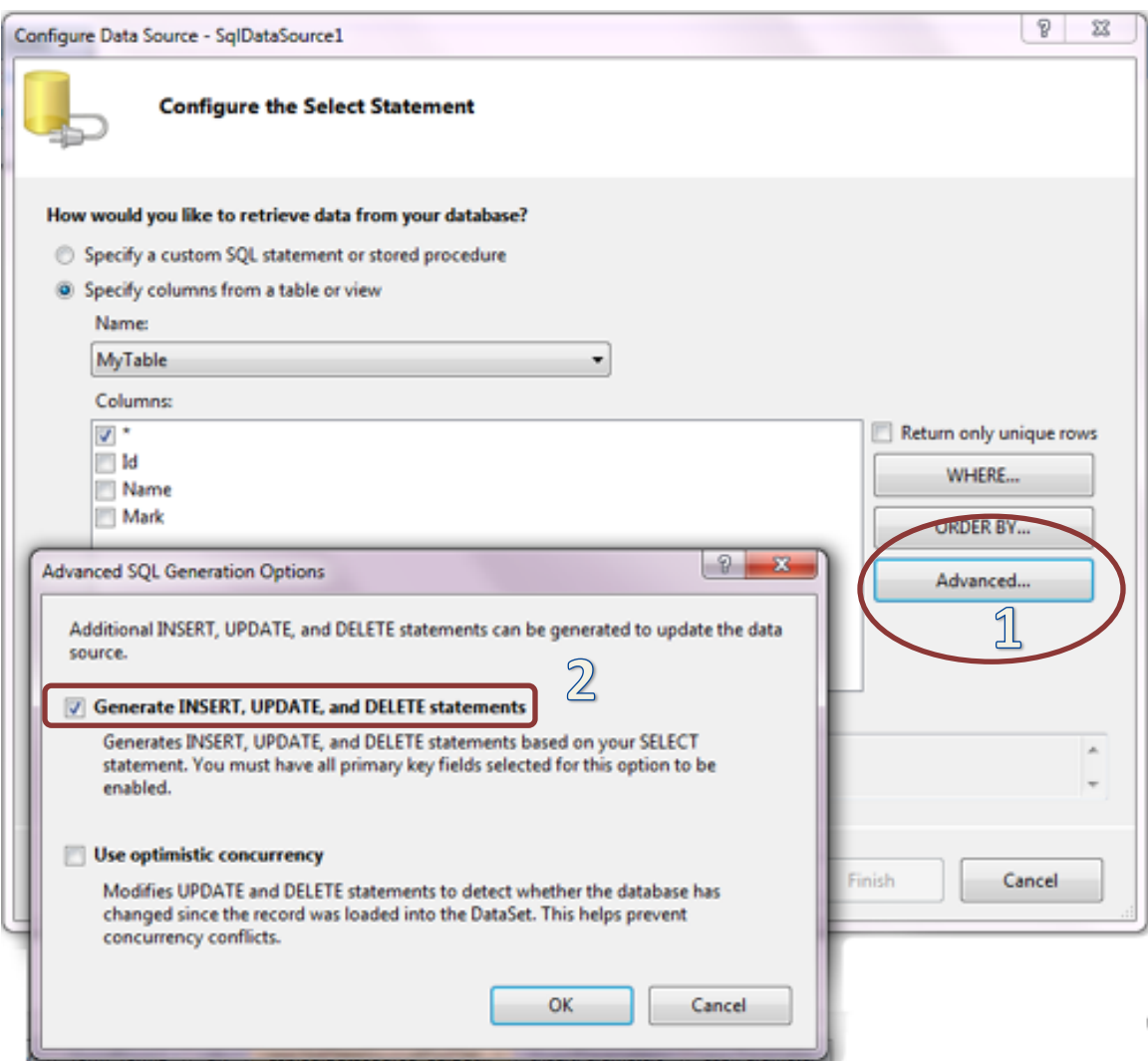

ثم نكمل باقي الخطوات كالمعتاد ، بعد ذلك يصبح كود الصفحة بالشكل التالي :

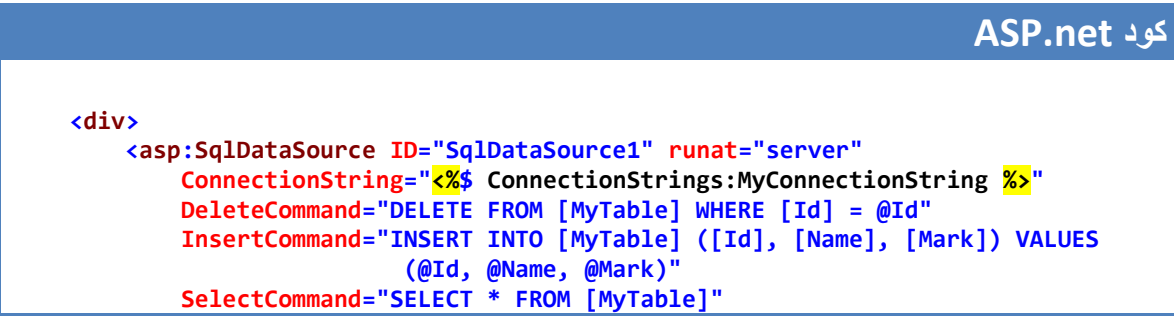

```
 UpdateCommand="UPDATE [MyTable] SET [Name] = @Name, [Mark] = @Mark 
                          WHERE [Id] = @Id">
         <DeleteParameters>
             <asp:Parameter Name="Id" Type="Int32" />
         </DeleteParameters>
         <InsertParameters>
             <asp:Parameter Name="Id" Type="Int32" />
             <asp:Parameter Name="Name" Type="String" />
             <asp:Parameter Name="Mark" Type="Int32" />
         </InsertParameters>
         <UpdateParameters>
             <asp:Parameter Name="Name" Type="String" />
             <asp:Parameter Name="Mark" Type="Int32" />
             <asp:Parameter Name="Id" Type="Int32" />
         </UpdateParameters>
     </asp:SqlDataSource>
 </div>
```
حيث نلاحظ إضافة عبارات SQL الخاصة بعمليات الإضافة الحذف والتعديل والاستعلام من الجدول المحدد وإسناد كل عبارة للخاصية المقابلة لها في الأداة SqlDataSource ، كما يظهر التصريح عن البارامترات التي يجب تمريرها لعبارات SQL ، فعندما نريد حذف سجل ما من الجدول يكفي تمرير Id ذلك السجل ، ولذلك فإن القسم <DeleteParameters> يحتوي على بار امتر واحد فقط ، أما عندما نريد إضافة سجل جديد فنحن بحاجة لكامل القيم وهي في مثالنا هذا ثالث قٌم ) Mark ,Name ,Id ) ولذلك تم تمرٌر ثالث بارامترات لعبارة اإلضافة Insert وذلك ضمن القسم <InsertParameter> . لرؤية كيفية عمل الخصائص السابقة نقوم بإضافة الأداة DetailsView إلى الصفحة ونضبط خصائصها كالتالً :

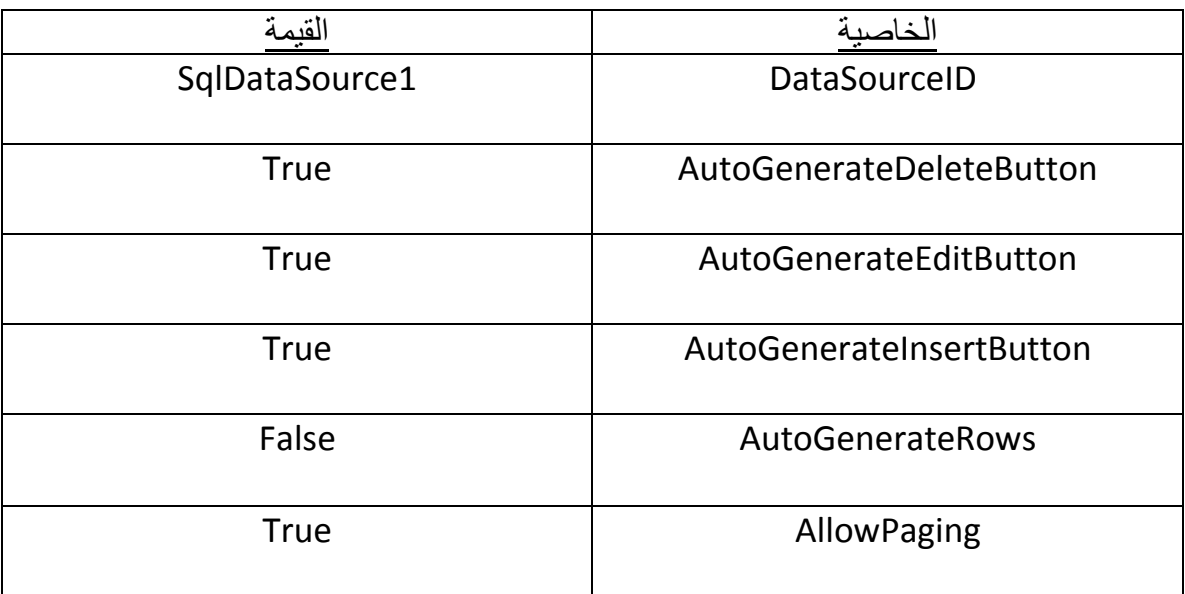

لا تقلق من الأداة DetailsView فسنأتي على شرحها وبالتفصيل في فصل قادم إن شاء لله . إنما الهدف من اسخدامها هنا فقط لتوضيح عمل خصائص الأداة SalDataSource ، بعد ضبط قيم الخصائص السابقة كما هو محدد بإمكاننا تنفيذ الصفحة وتجربة إضافة سجلات جديدة على الجدول وحذف والتعديل على سجلات سابقة . أما كود الصفحة فبصبح كاملا بالشكل التالي :

#### **ASP.net كود**

```
 <div>
     <asp:SqlDataSource ID="SqlDataSource1" runat="server"
         ConnectionString="<%$ ConnectionStrings:MyConnectionString %>"
         DeleteCommand="DELETE FROM [MyTable] WHERE [Id] = @Id"
         InsertCommand="INSERT INTO [MyTable] ([Id], [Name], [Mark]) VALUES 
                         (@Id, @Name, @Mark)"
         SelectCommand="SELECT * FROM [MyTable]"
         UpdateCommand="UPDATE [MyTable] SET [Name] = @Name, [Mark] = @Mark 
                           WHERE [Id] = @Id">
         <DeleteParameters>
             <asp:Parameter Name="Id" Type="Int32" />
         </DeleteParameters>
         <InsertParameters>
             <asp:Parameter Name="Id" Type="Int32" />
             <asp:Parameter Name="Name" Type="String" />
             <asp:Parameter Name="Mark" Type="Int32" />
         </InsertParameters>
         <UpdateParameters>
             <asp:Parameter Name="Name" Type="String" />
             <asp:Parameter Name="Mark" Type="Int32" />
             <asp:Parameter Name="Id" Type="Int32" />
         </UpdateParameters>
     </asp:SqlDataSource>
     <asp:DetailsView ID="DetailsView1" runat="server"
          DataSourceID="SqlDataSource1"
          AutoGenerateDeleteButton="True"
          AutoGenerateEditButton="True"
          AutoGenerateInsertButton="True"
          AutoGenerateRows="False" AllowPaging="True" DataKeyNames="Id" >
         <Fields>
             <asp:BoundField DataField="Id" HeaderText="Id" ReadOnly="True"
                 SortExpression="Id" />
             <asp:BoundField DataField="Name" HeaderText="Name"
                 SortExpression="Name" />
             <asp:BoundField DataField="Mark" HeaderText="Mark"
                 SortExpression="Mark" />
         </Fields>
     </asp:DetailsView>
 </div>
```
قم بتنفيذ الصفحة السابقة ، وجرب إجراء العمليات المختلفة على البيانات ، قم بتعديل المثال السابق واستخدم األداة GridView عوضا عن DetailsView .

#### **التعامل البرمجي مع قواعد البيانات**

من النقاط الهامة عند بناء موقع ديناميكي هي معرفة إدارة قواعد البيانات بشكل برمجي ، على العموم فإن الكود البرمجي سيكون مألوف لمبرمجي تطبيقات NET. ، سأكتفي خلال هذه الفصل بعرض مثالين الأول عن كيفية الإضافة لقاعدة البيانات ، والثاني الاستعلام عن البيانات ، وبالتالي سيكون بإمكان المطور أن يكتب توابع التعديل والحذف وغيرها بسهولة كبيرة فالموضوع يتعلق بلغة SQL أكثر من تعلقه بتقنٌة الـ NET.

سنقوم بإضافة صف جديد ( Class ) ، من القائمة File اختر New ثم File ( أو ببساطة اضغط على CTRL+N ) ، ثم حدد Class وقم بتسميته Students.vb ) Students.cs لمبرمجي الفيجوال بيسك ) .

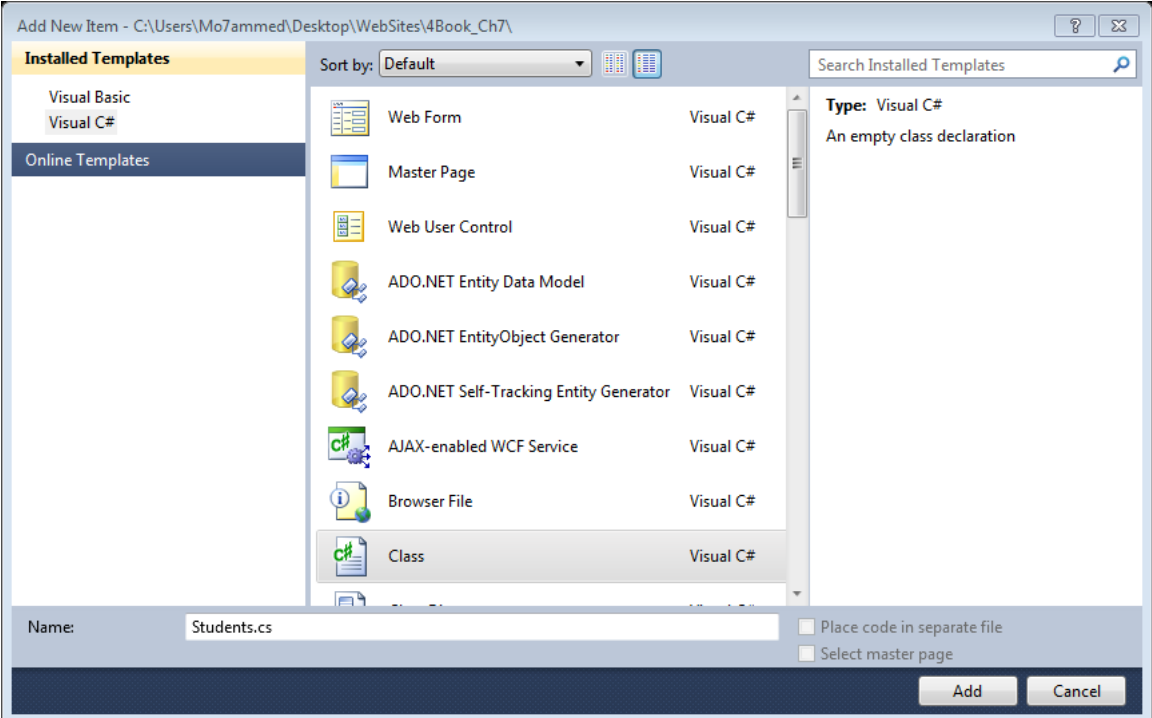

ستظهر رسالة تخبرك بأنه سيتم وضع الصف الجديد داخل مجلد يدعى App Code فاضغط على نعم ، هذا الصف الجديد سيحتوي على التوابع التي تقوم بالتعامل مع قواعد البيانات ، حيث من الأفضل عدم كتابتها في كود الصفحة .

الخطوة الأولى تكون في استدعاء فضائات العناوين المسؤولة عن التعامل مع قواعد البيانات .

**كود #C**

**using System.Data; using System.Data.SqlClient; using System.Configuration;**

#### **كود VB**

**Imports System.Data Imports System.Data.SqlClient Imports System.Configuration**

إن فضاء العناوين System.Configration ليس للتعامل مع قواعد البيانات ، إنما يستخدم لضبط إعدادات الموقع والتعامل مع ملف الإعدادات web.config . والذي يحتوي على عبارة الاتصال مع قاعدة البيانات .

نقوم بتهيئة باني الصف ليصبح الكود بالشكل التالي :

```
كود #C
using System;
using System.Data;
using System.Data.SqlClient;
using System.Configuration;
public class Students
{
     SqlConnection con;
     SqlCommand myCommand;
     string connectionString;
       public Students()
       {
         con = new SqlConnection();
         connectionString = ConfigurationManager
                             .ConnectionStrings["MyConnectionString"]
                            .ConnectionString;
         con.ConnectionString = connectionString;
         myCommand = new SqlCommand();
         myCommand.Connection = con;
       }
}
```
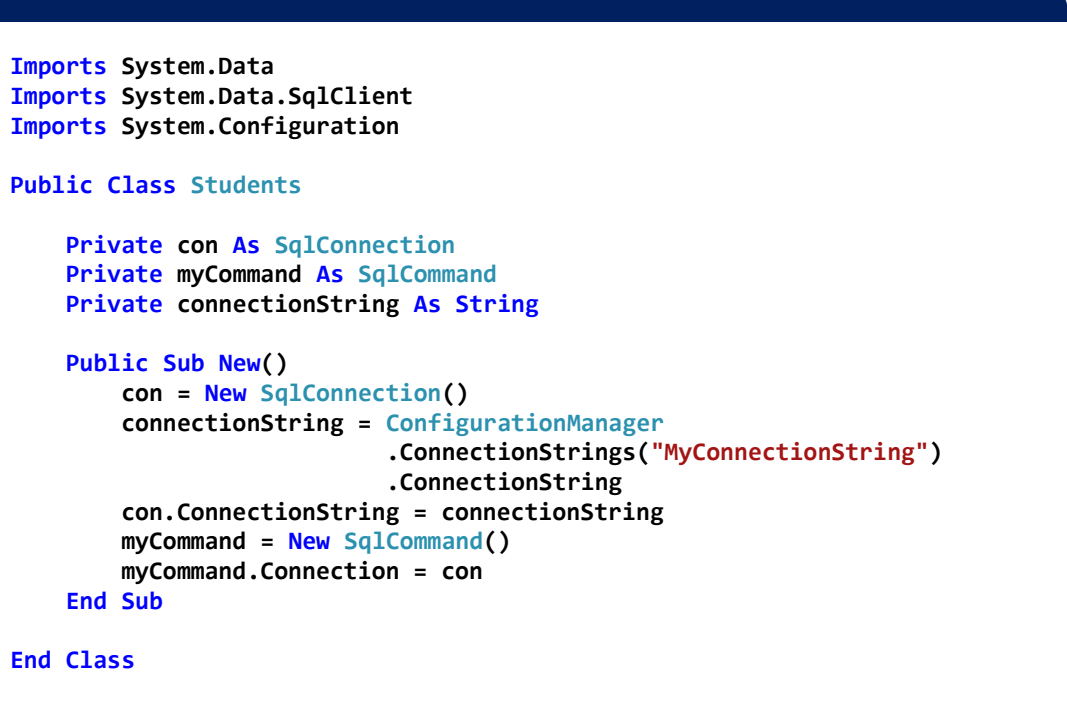

حيث إن عبارة الاتصال مع قاعدة البيانات MyConnectionString يجب أن تكون مخزنة في . web.config الملف

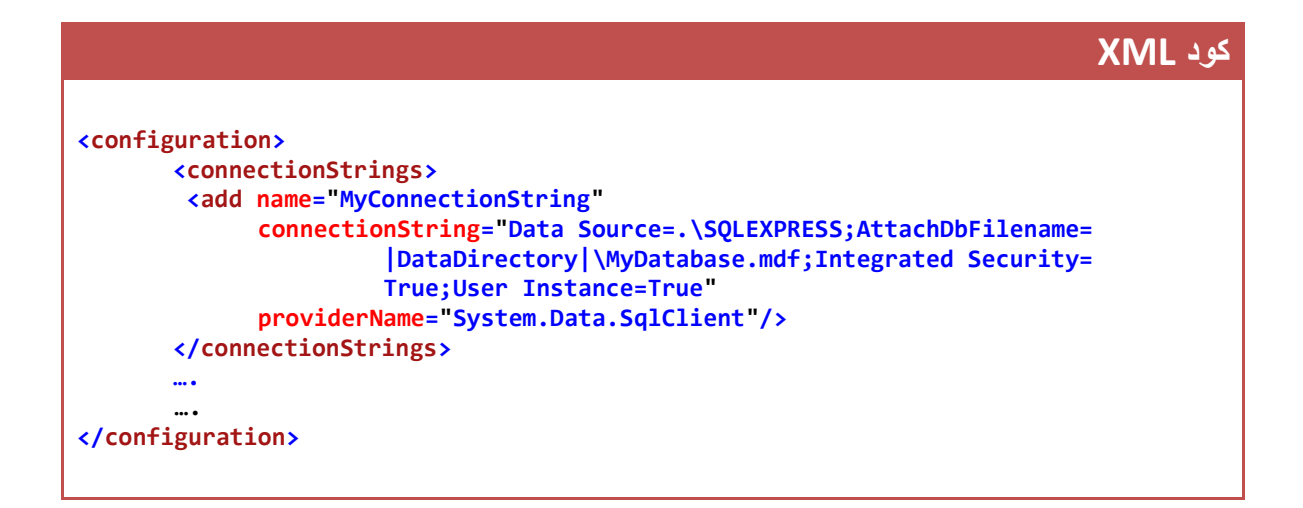

**كود VB**

بالإمكان الاستعانة بالأداة SqlDataSourse لتقوم بتخزين عبارة الاتصال في الملف السابق دون عناء كتابتها بشكل بدوي كما تعلمنا في فقرات سابقة .

نقوم الآن بكتابة التابع المسؤول عن إضافة البيانات إلى الجدول MyTable بالشكل التالي :

```
 public string addStudents(string stdName, int stdMark)
 {
        try
         {
             string mysql = "insert into myTable(Name,Mark)
                              values ( @sname, @smark )";
             myCommand.Parameters.Clear();
             myCommand.Parameters.AddWithValue("@sname", stdName);
             myCommand.Parameters.AddWithValue("@smark", stdMark);
             myCommand.CommandText = mysql;
             con.Open();
             int recs;
             recs = myCommand.ExecuteNonQuery();
             con.Close();
             return recs + " row added successfuly.";
         }
        catch (Exception ex)
 {
             if (con.State != ConnectionState.Closed)
                 con.Close();
             return ex.Message;
        }
    }
```
#### **كود VB**

**كود #C**

```
Public Function addStudents(ByVal stdName As String, ByVal stdMark As Integer) As
String
    Try
         Dim mysql As String = "insert into myTable(Name,Mark) values ( @sname, 
@smark )"
         myCommand.Parameters.Clear()
         myCommand.Parameters.AddWithValue("@sname", stdName)
         myCommand.Parameters.AddWithValue("@smark", stdMark)
         myCommand.CommandText = mysql
         con.Open()
         Dim recs As Integer
         recs = myCommand.ExecuteNonQuery()
         con.Close()
         Return recs & " row added successfuly."
     Catch ex As Exception
```

```
 If con.State <> ConnectionState.Closed Then
              con.Close()
         End If
         Return ex.Message
     End Try
End Function
```
الآن أصبح بإمكاننا إنشاء الصفحة التي تقوم باستدعاء التابع السابق . أضف صفحة جديدة و أضف عليها أداتين من النوع TextBox و زر واحد ( Button ) وأداة Lable واحدة ، وفي حدث النقر على الزر اكتب الكود التالً :

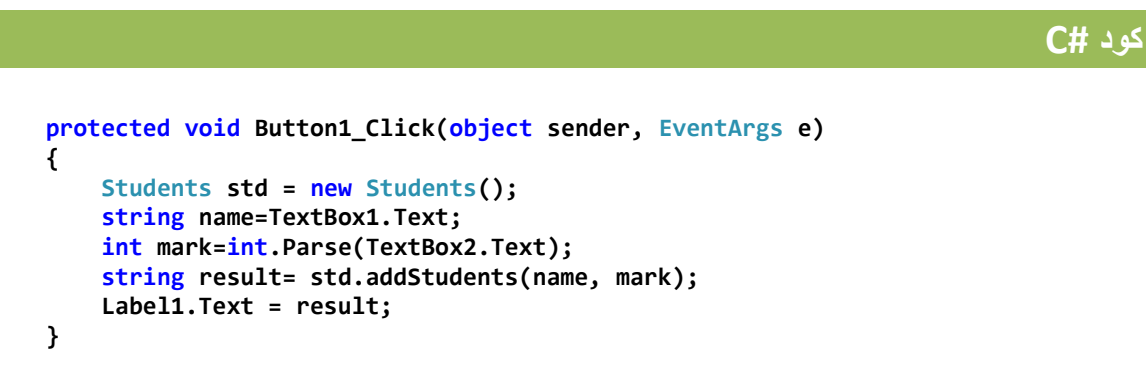

**كود VB Protected Sub Button1\_Click(ByVal sender As Object, ByVal e As System.EventArgs) Handles Button1.Click Dim std As New Students() Dim name As String = TextBox1.Text Dim mark As Integer = Integer.Parse(TextBox2.Text) Dim result As String = std.addStudents(name, mark) Label1.Text = result End Sub**

حٌث قمنا بإنشاء غرض std من الصف Students ثم قمنا بتنفٌذ التابع addStudents وبهذا نبقي كود الصفحة خاليا من الأكواد التي تتعامل بشكل مباشر مع قاعدة البيانات .

كود الصفحة :

**ASP.net كود**

```
 <div>
     Nmae : <asp:TextBox ID="TextBox1" runat="server" /> <br />
     Mark : <asp:TextBox ID="TextBox2" runat="server" /> <br />
     <asp:Button ID="Button1" runat="server" Text="add"
                 onclick="Button1_Click" />
     <hr />
     <asp:Label ID="Label1" runat="server" Text="" />
 </div>
```
قم بتنفيذ الصفحة و راقب قاعدة البيانات . يمكن تنفيذ عمليات التعديل و الحذف بشكل مشابه جدا للتابع السابق مع فرق تغٌٌر عبارات الـ SQL .

نعود الآن إلى الصف Students لكتابة تابع يقوم بالاستعلام من قاعدة البيانات ، حيث نمرر له رقم الطالب كبار امتر ويعيد لنا العلامة التي حصل عليها .

```
كود #C
    int getStudentMark(string stdId)
    {
        int mark = -1;
        try
        {
            string mysql= "select mark from MyTable WHERE id = @id ";
            myCommand.Parameters.Clear();
            myCommand.Parameters.AddWithValue("@id", stdId);
            myCommand.CommandText = mysql;
            con.Open();
            SqlDataReader dr;
            dr = myCommand.ExecuteReader();
            while (dr.Read())
 {
                mark = int.Parse(dr.GetValue(0).ToString());
 }
            con.Close();
        }
        catch (Exception ex)
 {
            if (con.State != ConnectionState.Closed)
                con.Close();
        }
        return mark;
    }
```
#### **كود VB**

```
Private Function getStudentMark(ByVal stdId As String) As Integer
     Dim mark As Integer = -1
     Try
         Dim mysql As String = "select mark from MyTable WHERE id = @id "
         myCommand.Parameters.Clear()
         myCommand.Parameters.AddWithValue("@id", stdId)
         myCommand.CommandText = mysql
         con.Open()
         Dim dr As SqlDataReader
         dr = myCommand.ExecuteReader()
         While dr.Read()
             mark = Integer.Parse(dr.GetValue(0).ToString())
         End While
         con.Close()
     Catch ex As Exception
         If con.State <> ConnectionState.Closed Then
             con.Close()
         End If
     End Try
     Return mark
End Function
```
اترك لك عزيزي المطور إنشاء الصفحة التي تقوم باستدعاء التابع السابق .

#### **الخاتمة**

إلى هنا نأتي إلى نهاية هذا الفصل ، والذي خطونا به الخطوة الأولى نحو قواعد البيانات ضمن بيئة الدوت نت ، يوجد العديد من الأدوات الجاهزة والمخصصة للعمل مع قواعد البيانات مثل GridView و FormView وغٌرهم العدٌد , و سنناقش كل منهم بشكل مفصل خالل الفصول القادمة إن شاء الله .

لتحميل جميع أجزاء هذه السلسلة المتوفر ة حتى الآن :

<https://www.mediafire.com/folder/u44z9omx9ajjv/asp.net>

[http://www.4shared.com/folder/i34\\_lCo0/ASP.html](http://www.4shared.com/folder/i34_lCo0/ASP.html)

للتواصل :

[m-hajjkhalaf@hotmail.com](mailto:m-hajjkhalaf@hotmail.com) <http://www.facebook.com/mohammed.hajkhalaf>

محمد عمر الحاج خلف – سورٌا